# Dell EMC Ready System for VDI on VxRail

VMware Horizon 7 for Dell EMC VxRail Hyperconverged Appliance

April 2018 H16989.1

## Deployment Guide

#### Abstract

This deployment guide provides instructions for deploying VMware Horizon 7 components for virtual desktop infrastructure (VDI) on Dell EMC $^{\text{TM}}$  VxRail $^{\text{TM}}$  Hyperconverged Infrastructure Appliance in a VMware vSphere environment.

Dell EMC Ready Solutions for VDI

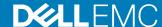

Copyright  $^{\hbox{\scriptsize @}}$  2018 Dell Inc. or its subsidiaries. All rights reserved.

Published April 2018

Dell believes the information in this publication is accurate as of its publication date. The information is subject to change without notice.

THE INFORMATION IN THIS PUBLICATION IS PROVIDED "AS-IS." DELL MAKES NO REPRESENTATIONS OR WARRANTIES OF ANY KIND WITH RESPECT TO THE INFORMATION IN THIS PUBLICATION, AND SPECIFICALLY DISCLAIMS IMPLIED WARRANTIES OF MERCHANTABILITY OR FITNESS FOR A PARTICULAR PURPOSE. USE, COPYING, AND DISTRIBUTION OF ANY DELL SOFTWARE DESCRIBED IN THIS PUBLICATION REQUIRES AN APPLICABLE SOFTWARE LICENSE.

Dell, EMC, and other trademarks are trademarks of Dell Inc. or its subsidiaries. Other trademarks may be the property of their respective owners. Published in the USA.

Dell EMC Hopkinton, Massachusetts 01748-9103 1-508-435-1000 In North America 1-866-464-7381 www.DellEMC.com

# **CONTENTS**

| Overview                             | 5                                                                                                    |
|--------------------------------------|----------------------------------------------------------------------------------------------------|
| Document purpose                     | 6                                                                                                    |
|                                      |                                                                                                    |
|                                      |                                                                                                    |
| Hardware and software requirements   | 7                                                                                                    |
| VxRail Appliance prerequisites       | 8                                                                                                    |
| Horizon 7 component requirements     |                                                                                                    |
| Installation and Configuration       | 11                                                                                                    |
| Installing Horizon Connection Server | 12                                                                                                    |
| Installing Horizon Security Server   | 12                                                                                                    |
|                                      |                                                                                                    |
|                                      |                                                                                                    |
| <u> </u>                             |                                                                                                    |
|                                      |                                                                                                    |
|                                      |                                                                                                    |
|                                      |                                                                                                    |
|                                      |                                                                                                    |
|                                      |                                                                                                    |
| References                           | 19                                                                                                    |
| Dell EMC documentation               | 20                                                                                                    |
|                                      |                                                                                                    |
| NVIDIA documentation                 |                                                                                                    |
|                                      | VxRail Appliance prerequisites. Horizon 7 component requirements.  Installation and Configuration Installing Horizon Connection Server. Installing Horizon Security Server. Installing SQL Server 2014. Creating SQL Server databases. Installing Horizon Composer. Setting up the Horizon 7 Administrator console. Installing Horizon Agent. Deploying an instant clone pool. Adding pool user entitlements. Installing and configuring NVIDIA GPU.  References Dell EMC documentation. VMware documentation. |

CONTENTS

4

## Overview

### This chapter presents the following topics:

| • | Document purpose       | .6  |
|---|------------------------|-----|
| • | Audience               | . 6 |
|   | We value your feedback |     |

### **Document purpose**

This deployment guide describes how to install and configure the following VMware Horizon 7 core components for a virtual desktop infrastructure (VDI) on Dell EMC<sup>™</sup> VxRail<sup>™</sup> Appliances:

- VMware Horizon Connection Server
- Microsoft SQL Server
- VMware Horizon Composer Server
- VMware Horizon View Agent

This guide does not replace the VMware Horizon documentation. The VMware Horizon 7 Product Documentation and VMware Best Practices for Published Application and Desktops in VMware Horizon Apps and VMware Horizon 7 provide more information about deploying Horizon 7.

Microsoft Windows 10 optimizations are not within the scope of this guide because they depend on business IT policies. For more information, see Performance Best Practices for VMware vSphere 6.5 and refer to your local IT policies.

### **Audience**

This guide is intended for decision makers, managers, architects, developers, and technical administrators of IT environments who need an understanding of how to deploy VMware Horizon 7 VDI components on a Dell EMC VxRail Appliance.

### We value your feedback

Dell EMC and the authors of this document welcome your feedback on the solution and the solution documentation. Contact EMC.Solution.Feedback@emc.com with your comments.

Authors: Dell EMC Ready Solutions for VDI team, Donna Renfro

# Hardware and software requirements

### This chapter presents the following topic:

| • | VxRail Appliance prerequisites   | 8 |
|---|----------------------------------|---|
| • | Horizon 7 component requirements | 9 |

## VxRail Appliance prerequisites

Ensure that your environment meets the hardware and software requirements for installing VMware Horizon 7 core components for VDI on a VxRail Appliance Appliance.

This guide assumes that the following prerequisites have been met:

 VMware Horizon 7 software has been installed according to the VMware View Installation documentation.

Table 1 Software requirements

| Software                      | Version                          |
|-------------------------------|----------------------------------|
| Microsoft Windows             | 10                               |
| Microsoft Windows Server 2016 | Standard and Datacenter editions |
| VMware vCenter                | 6.5                              |
| VMware ESXi                   | 6.5.0 build-5969303              |
| Dell EMC VxRail Appliance     | 4.5.0-660744                     |
| VMware Horizon                | 7                                |

## Horizon 7 component requirements

Ensure that your environment meets the requirements for installing the core Horizon 7 components for VDI on a Dell EMC VxRail Appliance.

This guide assumes that you have met the prerequisites and installed Horizon 7 as detailed in the VMware Horizon documentation.

The Horizon 7 core components require four virtual machines, as shown in the following table:

Table 2 Virtual machine minimum requirements for Horizon 7 core components

| Component                       | VM software                                                                                                    | CPU            | Memory | Hard drive        |
|---------------------------------|----------------------------------------------------------------------------------------------------|----------------|--------|-------------------|
| Horizon<br>Connection<br>Server | Microsoft Windows Server 2016                                                                                       | 4              | 16 GB  | 40 GB             |
| Microsoft SQL<br>Server         | Microsoft Windows Server 2016                                                                                       | 4              | 8 GB   | 40 GB + 200 GB    |
| Horizon<br>Composer Server      | Microsoft Windows Server 2016                                                                                       | 2              | 8 GB   | 40 GB             |
| Horizon View<br>Agent           | Microsoft Windows 10<br>Create the master image used to<br>deploy a pool from Horizon 7 on<br>this virtual machine. | your workload. |        | nd on the size of |

Hardware and software requirements

# Installation and Configuration

### This chapter presents the following topics:

| • | Installing Horizon Connection Server           | 12 |
|---|------------------------------------------------|----|
| • | Installing Horizon Security Server             | 12 |
|   | Installing SQL Server 2014                     |    |
|   | Creating SQL Server databases                  |    |
|   | Installing Horizon Composer                    |    |
| • | Setting up the Horizon 7 Administrator console | 15 |
| • | Installing Horizon Agent                       | 16 |
|   | Deploying an instant clone pool                |    |
|   | Adding pool user entitlements                  |    |
|   | Installing and configuring NVIDIA GPU          |    |

## **Installing Horizon Connection Server**

### Before you begin

Ensure that you have met the prerequisites and installed the VMware Horizon 7 software according to the VMware Horizon 7 product documentation.

### **Procedure**

- On the virtual machine where the software is to be installed, download the VMware Horizon 7 software and extract the installers.
- 2. Select VMware-viewconnectionserver-x86\_64-7.x.x application and run the installer.
- 3. If an **Open File Security Warning** message appears, follow the best practices of your IT organization.
- 4. Click Run.
- 5. In the VMware Horizon 7 Connection Server Welcome screen, click Next.
- Under Destination Folder, verify or change the installation directory and click Next.
- 7. Under Installation Options, select Horizon 7 Standard Server and select your network protocol. Optionally, clear Install HTML Access, and then click Next.
  - If you need VMware Horizon HTML Access, refer to the VMware Horizon HTML Access Installation and Setup Guide for more information.
- Under Data Recovery, create a password for the Horizon backups and click Next.
- 9. Under Firewall Configuration, select Configure Windows Firewall automatically, ensure that the ports are open, and click Next.
- Under Initial Horizon 7 Administrators, add a domain user or group and click Next.
- Under Domain Login, type the user name and password for the domain user or group you added and click Next.
- Under User Experience Improvement Program, optionally, complete the form. Click Next.
- 13. To complete the wizard, click Install, and then click Finish.

### Installing Horizon Security Server

After Horizon Connection Server is installed, install Horizon Security Server.

- Log in to the Connection Server and select View > Configuration > Servers >
   Connection Servers > More Commands > Set Password.
- 2. Under **Specify Security Server Pairing Password**, create a pairing password and set the timeout value.
  - The pairing password is used for deploying the security server. You can reset it if it expires before it is used.
- On the virtual machine where the software is to be installed, download the VMware Horizon 7 software and extract the installers.

- **4.** Select VMware-viewconnectionserver-x86\_64-7.x.x application and run the installer.
- 5. If an **Open File Security Warning** message appears, follow the best practices of your IT organization.
- 6. Click Run.
- 7. In the VMware Horizon 7 Connection Server Welcome screen, click Next.
- Under Destination Folder, verify or change the installation directory and click Next.
- Under Installation Options, select Horizon 7 Security Server, select your network protocol, and click Next.
- Under Paired Horizon 7 Connection Server, type the IP address or hostname of the Connection Server instance you configured in Installing Horizon Connection Server on page 12 and click Next.
- 11. Under Paired Horizon 7 Connection Server Password, type the domain user or group password you created in step 11 on page 12 and click Next.
- 12. Under **Horizon 7 Security Server Configuration**, verify that the auto-filled information is correct and click **Next**.
- Under Firewall Configuration, select Configure Windows Firewall automatically and click Next.
- 14. To complete the wizard, click Install, and then click Finish.

## Installing SQL Server 2014

Use this procedure if you do not already have SQL Server installed in your environment.

The Microsoft SQL Server Installation documentation provides more details about SQL Server architecture, prerequisites, and installation details.

#### **Procedure**

- 1. On the server that will host the SQL Server instance, double-click the **setup** application.
- 2. Select Installation > New SQL Server stand-alone installation.
- 3. Under Product Key, type or paste the product key and click Next.
- 4. Accept the terms of the license agreement and click Next.
- Under Microsoft Update, select Use Microsoft Update to check for updates and click Next.
- When the wizard has installed all setup files and checked for updates, under Install Setup Files, click Next.
- When the Status values for all rules show Passed, under Install Rules, click Next.

#### **Note**

If a warning status appears, review and address the warning according to the best practices of your IT organization.

8. Under Setup Role, select SQL Server Feature Installation and click Next.

- 9. Under Feature Selection, click Select All and click Next.
  - These are the default settings, which you can change.
- Under Instance Configuration, type a unique name for the Instance ID and click Next.
- 11. Under Server Configuration, accept the default settings and click Next.
- 12. Under **Database Engine Configuration**, select **Mixed Mode**, create and confirm a password, add the local and domain users, and then click **Next**.
  - The password is for the SA account and is used for the Composer Server.
- Under Analysis Services Configuration, add local and domain administrator accounts and then click Next.
- Under Reporting Services Configuration, accept the default settings and click
   Next
- Under Distributed Replay Controller, add local and domain administrator accounts and click Next.
- 16. Under Distributed Replay Client, type the Controller Name and click Next.
- 17. Under Ready to Install, verify the configuration and click Next.
- 18. When the installation is complete, click Close.

## Creating SQL Server databases

Create two databases using SQL Server Management Studio.

Complete this procedure twice to create the composerDB and the viewEvents databases.

### **Procedure**

- In SQL Server Management Studio, right-click Databases and select New Database.
- 2. In the **New Database** wizard, type the name of the database, click **Add**, and click **OK**.

#### Results

The new database appears in the **Databases** tree.

## **Installing Horizon Composer**

After you have created the composerDB and viewEvents databases, use the composerDB database to complete this procedure.

#### Before you begin

Ensure that Microsoft .NET framework version 4.6 is installed.

- 1. Double-click the VMware-viewcomposer installation application.
- 2. In the VMware Horizon 7 Composer Welcome screen, click Next.
- Accept the terms of the license agreement and click Next.
- Under Destination Folder, verify or change the installation directory and click Next.

- 5. Under Database Information:
  - a. Click ODBC DSN Setup.
  - b. Select System DSN and click Add.
  - c. In Create New Data Source, select SQL Server and click Finish.
  - d. Under Create a New Data Source to SQL Server, type the name of the composerDB database, type a description, and type the name or IP address for the SQL Server instance, and click Next.
  - e. Select **With SQL Server Authentication**, type the SA account and password you created when you installed SQL Server, and click **Next**.
  - f. Select Change the default Database, select the composerDB database, and click Next.
  - g. Click Finish.
  - h. Click Test Data Source and click Next.

The database appears in the System DSN tab.

- i. Click OK.
- j. In the **Database Information** screen, type the Data Source Name, username, and password for this account, and then click **Next**.
- 6. Under VMware Horizon 7 Composer Port Settings, click Next.

#### Note

Ensure that your IT organization has configured a firewall exception to allow the required ports to communicate.

7. To complete the wizard, click Install, and then click Finish.

### Setting up the Horizon 7 Administrator console

- In a web browser, type the IP address of the virtual machine on which you configured Horizon Connection Server in Installing Horizon Connection Server on page 12.
- 2. Log in to the Horizon 7 Administrator console using a domain account with the credentials you configured when you installed Connection Server.
- 3. Select View Configuration > Servers and click Add.
- 4. Under **VC Information**, type the required settings for the vCenter Server instance being used for Horizon and click **Next**.
- Under View Composer, select Standalone View Composer Server, enter the required information for the Composer Server instance you created in Installing Horizon Composer on page 14 and click Next.
- 6. Under View Composer Domains, click Add, type the domain name, user name, and password for the Composer Server instance, click OK, and then click Next.
- 7. Under Storage, accept the default settings and click Next.
- 8. Under **Ready to Complete**, review the information for accuracy, and click **Finish**.

- 9. Select View Configuration > Event Configuration > Edit.
- 10. Provide the required information for the <code>viewEvents</code> database you created in Creating SQL Server databases on page 14 and click **OK**.

The event database is listed.

### After you finish

Dell EMC recommends that you set up additional connection servers for redundancy and disaster recovery. The Load Balancing for VMware Horizon View (2146312) article provides more information.

## **Installing Horizon Agent**

#### **Procedure**

- 1. On the virtual machine where the software is to be installed, download the VMware Horizon 7 software and extract the installers.
- 2. Double-click VMware-viewagent-x86 64-7.x.x and run the installer.
- 3. Double-click the Horizon Agent setup file.
- 4. In the VMware Horizon Agent Welcome screen, click Next.
- 5. Accept the terms of the license agreement and click Next.
- 6. Under Network protocol configuration, select IPv4 and click Next.
- 7. Under Custom Setup, accept the default settings and click Next.

### **Note**

If you do not need vRealize Operations, clear this option. It adds considerable overhead to Horizon Agent.

8. Under Remote Desktop Protocol Configuration, select Enable the Remote Desktop capability on this computer.

If you do not enable Remote Desktop support during Horizon Agent installation, enable it manually after the installation is finished.

- 9. To complete the wizard, click Install, and then click Finish.
- 10. Click Yes to restart the desktop.

### Deploying an instant clone pool

Use Horizon Administrator to create an instant clone pool.

- 1. In Horizon Administrator, select Catalog > Desktop Pools and click Add.
- 2. Under Type, select Automated Desktop Pool and click Next.
- 3. Under User Assignment, select one of the following and click Next:
  - Select **Dedicated** if users require the same desktop each time they log on.
  - Select Floating if users do not require the same desktop each time they log on.
- Under vCenter Server, select Instant clones, select the target vCenter, and click Next.

- 5. Under **Desktop Pool Identification**, type a unique ID for the pool, a display name that users see when they connect to the View client, type a description of the pool, and click **Next**.
- 6. Under **Desktop Pool Settings**, change the **Default display protocol** value to **PCoIP**, accept the defaults for the other parameters, and click **Next**.
- Under Provisioning Settings, provide values for the following settings and click Next:
  - Naming pattern. Type a unique naming pattern for the pool.
     Add {n} to the name to append a unique number. Use {n:fixed=x}
     (where x is the number of digits) to make the number a fixed length. For example, vm-{n:fixed=4}-sales.
  - **Max number of machines**. Type the maximum number of machines. You can add to this number later, if needed.
  - Select Provision machines on demand or Provision all machines up-front.

#### Note

Provisioning all machines up front enables all machines to be ready to use immediately.

- 8. Under Storage Optimization, select Use VMware Virtual SAN and click Next.
- 9. Under vCenter Settings, click Browse next to each setting to select the following values, clicking OK for each, and then click Next:
  - a. Parent VM in vCenter—Select the master image.
  - b. **Snapshot**—Select the snapshot from the image.
  - c. VM folder location—Select the folder in which to store the virtual machine.
  - d. Cluster—Select the cluster for the virtual machine deployment.
  - e. Resource Pool—Select the resource pool.
  - f. Datastore—Select a datastore for the virtual machines.
  - g. Network—Select a network for the pool.
    - Dell EMC recommends that you choose the same network as the master image.
- Under Guest Customization, select a domain, click Browse to change the AD container to adhere to the best practices and policies of your IT department, and click Next.
- 11. Under Ready to Complete, review the information for accuracy and click Finish.

### Results

The pool appears in the **Desktop Pools** list.

### Adding pool user entitlements

#### **Procedure**

 In Horizon Administrator, select Catalog > Desktop Pools, select the pool you created and select Entitlements > Add entitlement.

- 2. In the Add Entitlements dialog box, click Add.
- Under Find User or Group, add domain users or groups for this pool, and click OK.

The desktop pool virtual machines appear in the cluster you selected during deployment.

## Installing and configuring NVIDIA GPU

### Before you begin

Ensure that the Memory Mapped I/O (MMIO) setting in the system BIOS is set to 12 TB:

- 1. Press F2 on startup to enter the system BIOS settings.
- 2. Select Integrated Devices.
- 3. Ensure that the Memory Mapped I/O base option is set to 12 TB.
- 4. Save and exit.

The Dell EMC R740xd Installation and Service Manual provides more information about the MMIO default setting and when to change it to 12 TB.

Instructions for the following steps are located in the NVIDIA Virtual GPU Software Quick Start Guide.

#### **Procedure**

- 1. Follow the instructions for Installing the License Server Software to configure the license server and attach the license files.
- 2. If you are using NVIDIA vGPU, ensure that error correcting code (ECC) memory is disabled on all GPUs.

NVIDIA vGPU does not support ECC memory and fails to start if ECC is enabled.

- a. Ensure that NVIDIA Virtual GPU Manager is installed on your hypervisor and that the host is in maintenance mode.
- b. Follow the steps under Disabling ECC Memory.
- 3. Follow the steps for Configuring a vSphere VM with Virtual GPU to configure the virtual machine (VM) hardware and attach an NVIDIA vGPU profile to a VM.
- 4. Follow the steps for Installing the NVIDIA vGPU Software Display Driver to install the NVIDIA windows drive package on the guest VM/Master image.

# References

### This chapter presents the following topics:

| • | Dell EMC documentation | 20  |
|---|------------------------|-----|
| • | VMware documentation   | 20  |
| • | NVIDIA documentation   | .20 |

### **Dell EMC documentation**

The following Dell EMC documentation provides additional and relevant information. Access to these documents depends on your login credentials. If you do not have access to a document, contact your Dell EMC representative.

- Dell EMC Ready Solutions for VDI
- Dell EMC VxRail Appliance documentation

### **VMware documentation**

The following VMware documentation provides additional and relevant information:

- Performance Best Practices for VMware vSphere 6.5
- VMware Horizon documentation
- Best Practices for Published Application and Desktops in VMware Horizon Apps and VMware Horizon 7

### **NVIDIA** documentation

The following NVIDIA documentation provides additional and relevant information:

• NVIDIA Virtual GPU Software Quick Start Guide